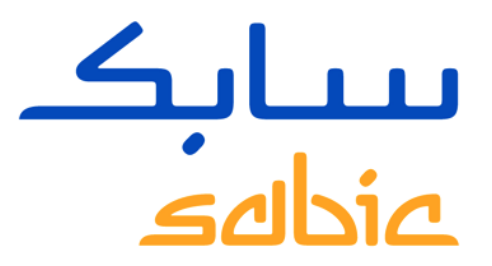

## SABIC SPECIALTIES WEB PORTAL TRAINING

VERSION 1.0

May 2022

**CHEMISTRY THAT MATTERS** 

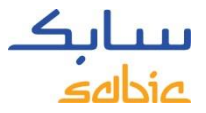

## CONTENT WEB PORTAL TRAINING SABIC SPECIALTIES

#### **1. Logging into the Web Portal**

• 1.1 Logging into the web portal– page 2

#### **2. Create Sales Order**

- 2.1 Create Sales Order page 5
- 2.2 Copy a previous order page 20
- 2.3 Create a Consignment Fill-up Order page 22
- 2.4 Create a Consignment Issue Order page 24
- 2.5 Manage Orders page 26

### **3. Manage Invoices**

- 3.1 Open invoices page 35
- 3.2 Invoices history page 37

### **4. My Profile**

• 4.1 My Profile – page 38

WEB PORTAL TRAINING

# LOGGING INTO THE WEB PORTAL SABIC SPECIALTIES

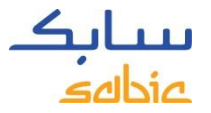

## 1.1 LOGGING IN TO THE SABIC SPECIALTIES WEB PORTAL

To create an order for a SABIC Specialties material, login to the web portal using the account username and password supplied by your SABIC Specialties contact.

The URL for the SABIC web portal is: [https://ebusiness.shpp.com/irj/portal](https://eur04.safelinks.protection.outlook.com/?url=https%3A%2F%2Febusiness.shpp.com%2Firj%2Fportal&data=05%7C01%7CKamala.Richards%40sabic-hpp.com%7C55f825875c454509aaab08da38e1fcc0%7C6d29c521eb8c455da24dee49bacc47d8%7C0%7C0%7C637884840496568255%7CUnknown%7CTWFpbGZsb3d8eyJWIjoiMC4wLjAwMDAiLCJQIjoiV2luMzIiLCJBTiI6Ik1haWwiLCJXVCI6Mn0%3D%7C3000%7C%7C%7C&sdata=iyKomOX63LGthzgvXaKTWf47TfGtMusmt%2Fgp8EsmaLg%3D&reserved=0)

The web portal is compatible with the following web browsers: Apple Safari, Microsoft Edge. Google Chrome & Firefox

- A. Fill in your **Username**
- B. Fill in your **Password**
- C. Click **SUBMIT** to enter the homepage of the portal

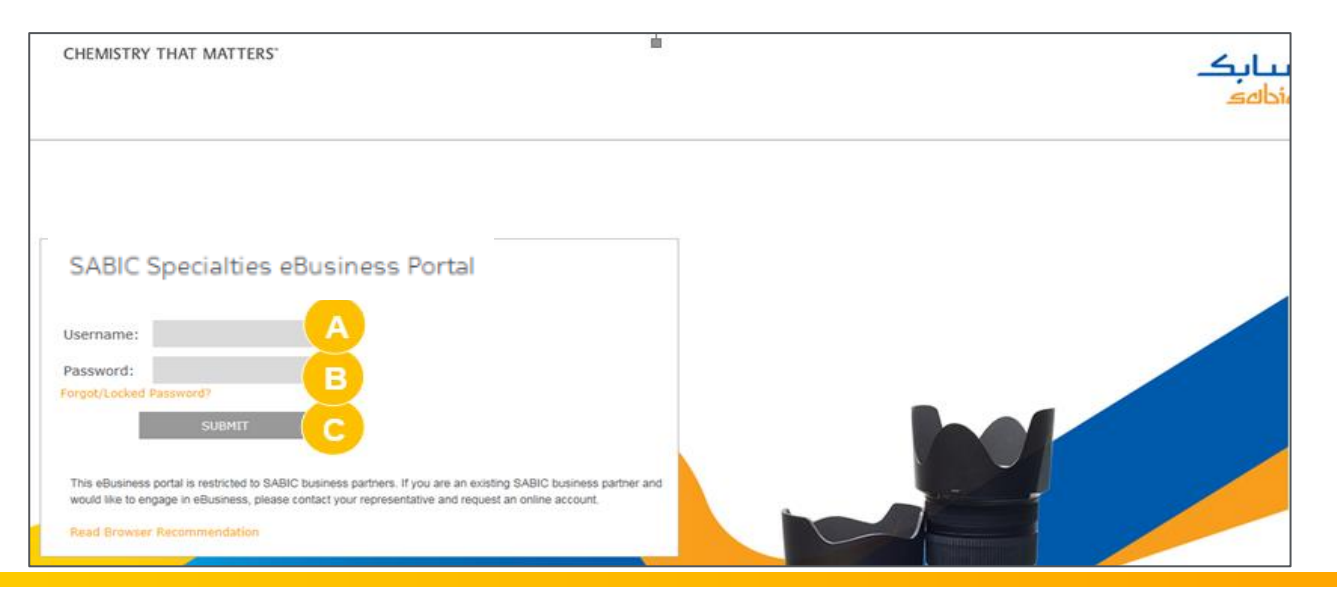

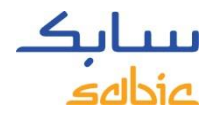

## 1.2 AN OVERVIEW OF THE MENU BAR FOR NAVIGATION ON THE HOMEPAGE

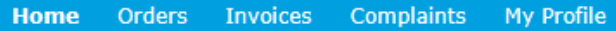

**SABIC** | Dashboard | FAQ and Help | Messages

### Welcome to the SABIC Specialties eBusiness Portal

### $CONNECT +$ **INSPIRE**

Building long-term customer value through innovation is what we call 'Chemistry that Matters ™.

**SABIC GLOBAL WEBSITE** 

**EBUSINESS TRAINING** 

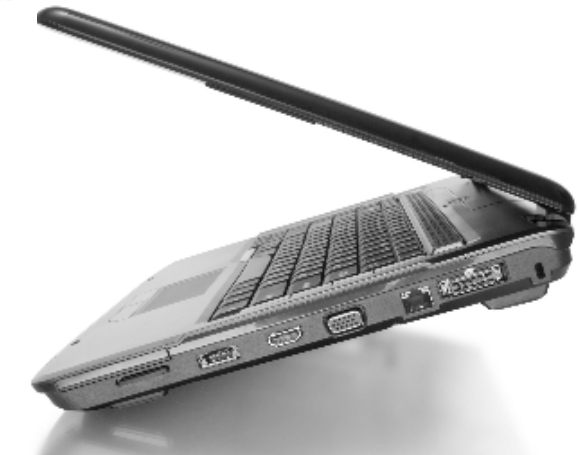

### On the SABIC Specialties ordering website you can place and track your orders 24/7

# CREATE SALES ORDER WEB PORTAL TRAINING

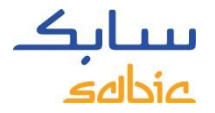

## 2.1 CREATE SALES ORDER

### **Fully Configured Materials**

All of the materials you order are set up in our system with our grade, color and packaging along with possible quality variants.

These are "fully configured" items and the material numbers start with 22XXXXXXX (example: 22067107 = 1010-1120-BAG-00-00-00).

You can also order with your own part number on our SABIC Specialties website. More information about this you can find on the next slides.

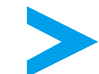

If the item is ending with 00-00-00 you are ordering the standard version of this material.

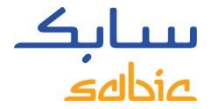

## STEPS TO CREATE A SALES ORDER

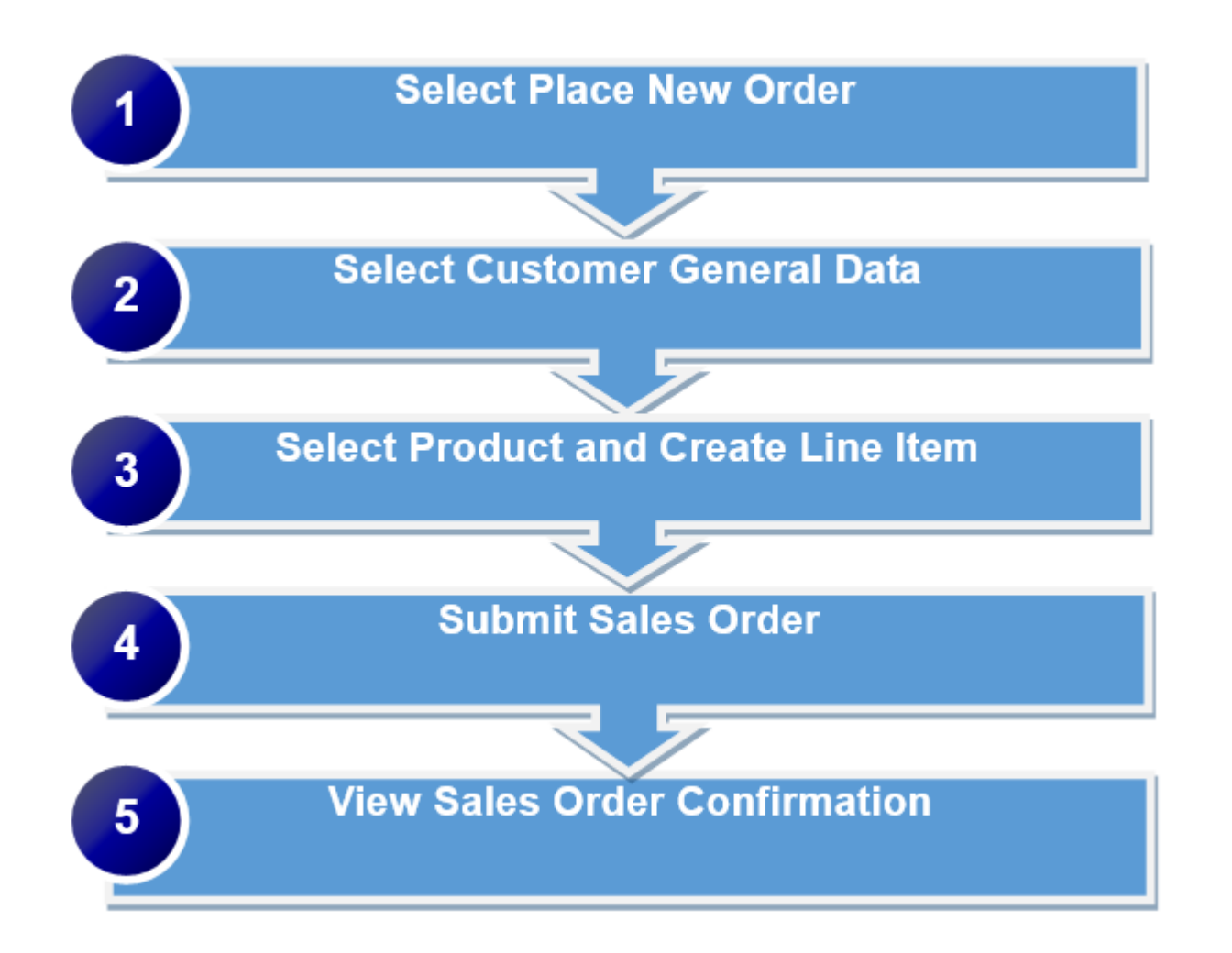

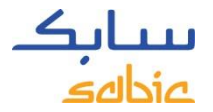

## CREATE SALES ORDER

Select **Place New Order** (please note: sample orders cannot be placed thru our website)

- A. Click on the **Orders** menu tab
- B. Select **Place new Order**
- C. Click **Next** to proceed

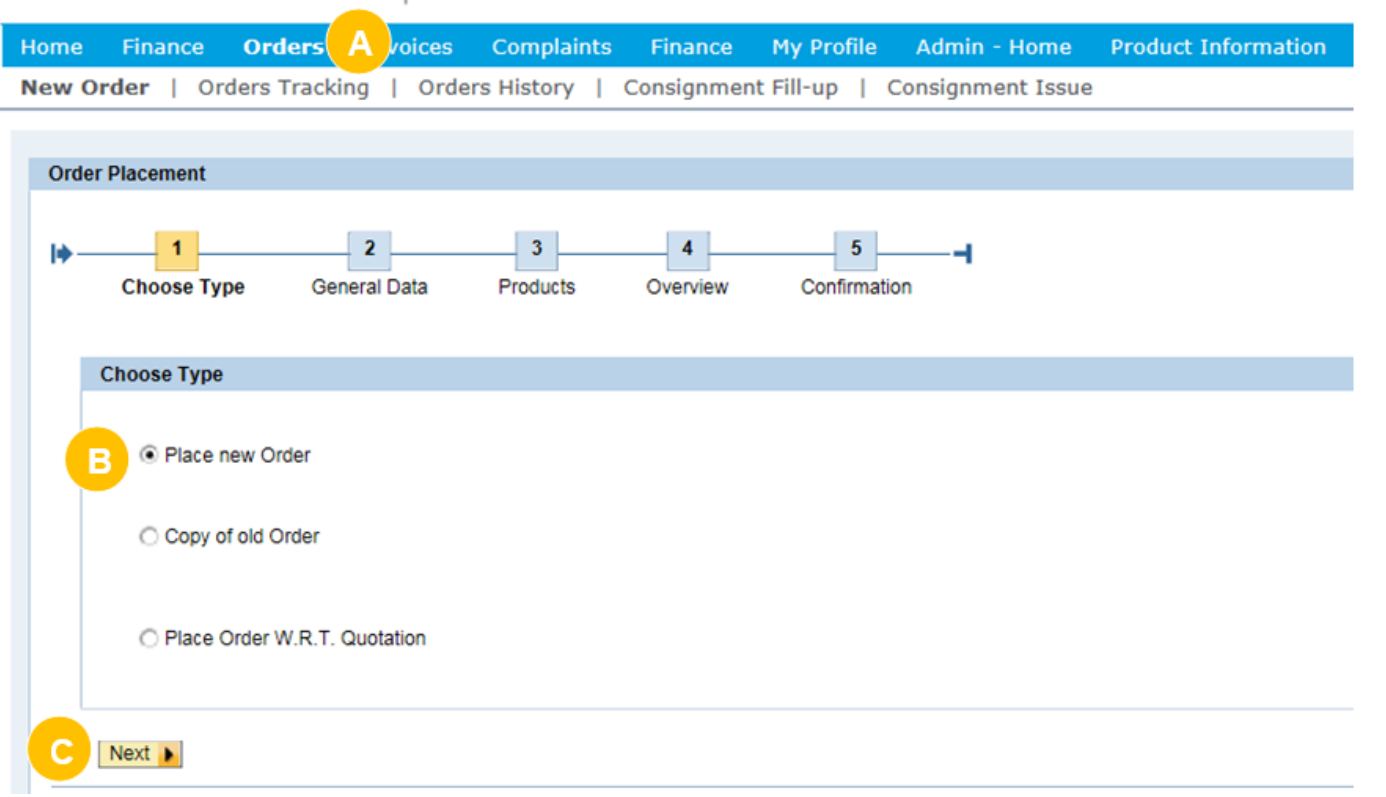

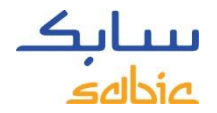

## GENERAL DATA

The next step of the Order Placement process is **General Data**

- A. Select the correct data from the dropdowns that appear. If there are multiple options, dropdown lists will appear to select the applicable information, start by selecting your ship to
	- Ship-to-Party: the party that is receiving the material
	- SBU: Specialties (defaulted)
	- Sales Org: will be defaulted or selectable from drop down menu. (select ship to country)
	- Sold-to Party: the party that is ordering the material
	- Bill to and end user: select bill to ;who will pay invoice, and end user for special price.
	- Inco- and payment terms: will be filled automatically or selectable from drop down menu.
	- Currency: select from drop down menu or defaulted in case there is only one option.

### B. Click **Next** to proceed

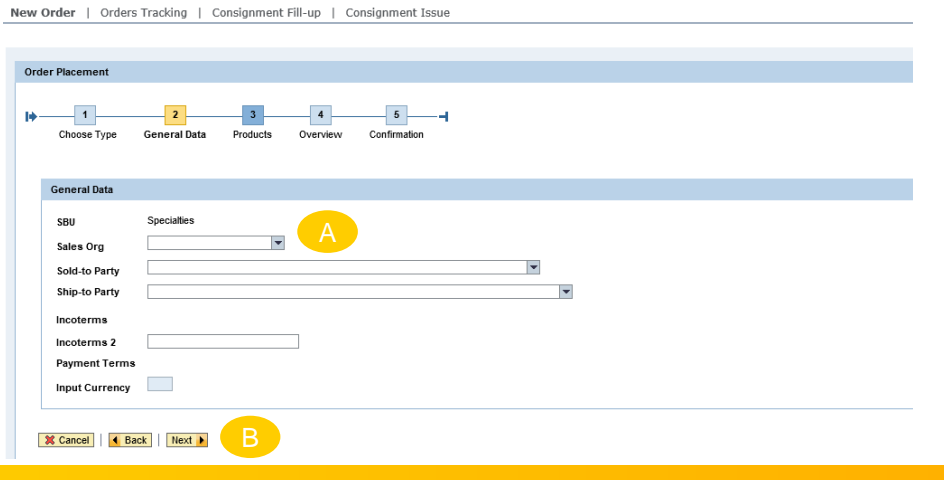

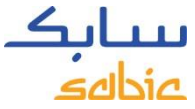

## GOVERNMENT /MILITARY USAGE WARNING **(FOR USA ONLY!)**

Depending on the fields selected in Step A, the below screen will open.

Click on **Yes** or **No** depending on the applicable answer.

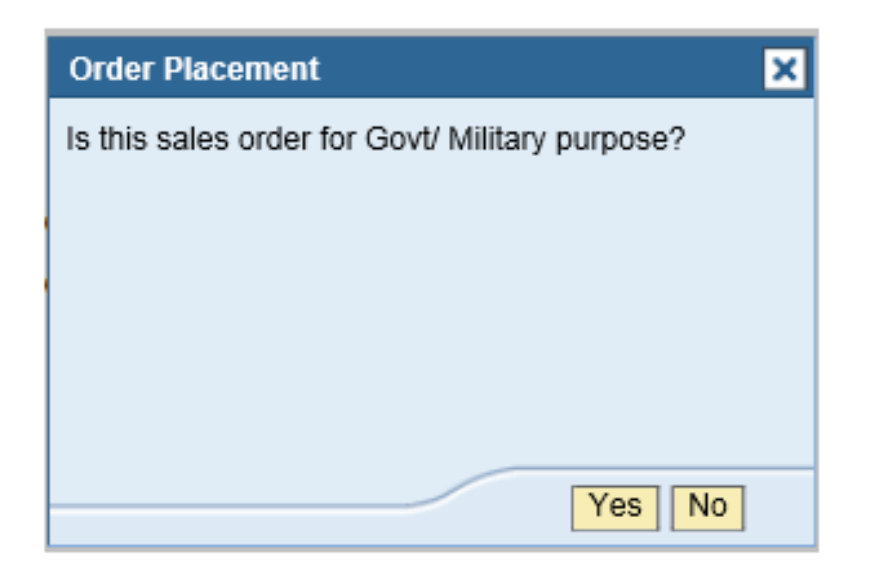

This pop-up message will only come for the customers in the USA.

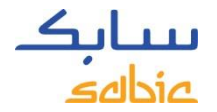

## SELECT PRODUCTS

A. Fill in your order number in the field **Customer PO #**

B. Select the material either from the **My Products** or **Products** tab.

In **My Products** your part number can be found, and materials can be selected by clicking on the button **Add Materia**l.

If the material you want to order is not listed in the tab **My Products**, click on the **Products** tab**.**  Here you can search for a grade/color (see steps on the next page).

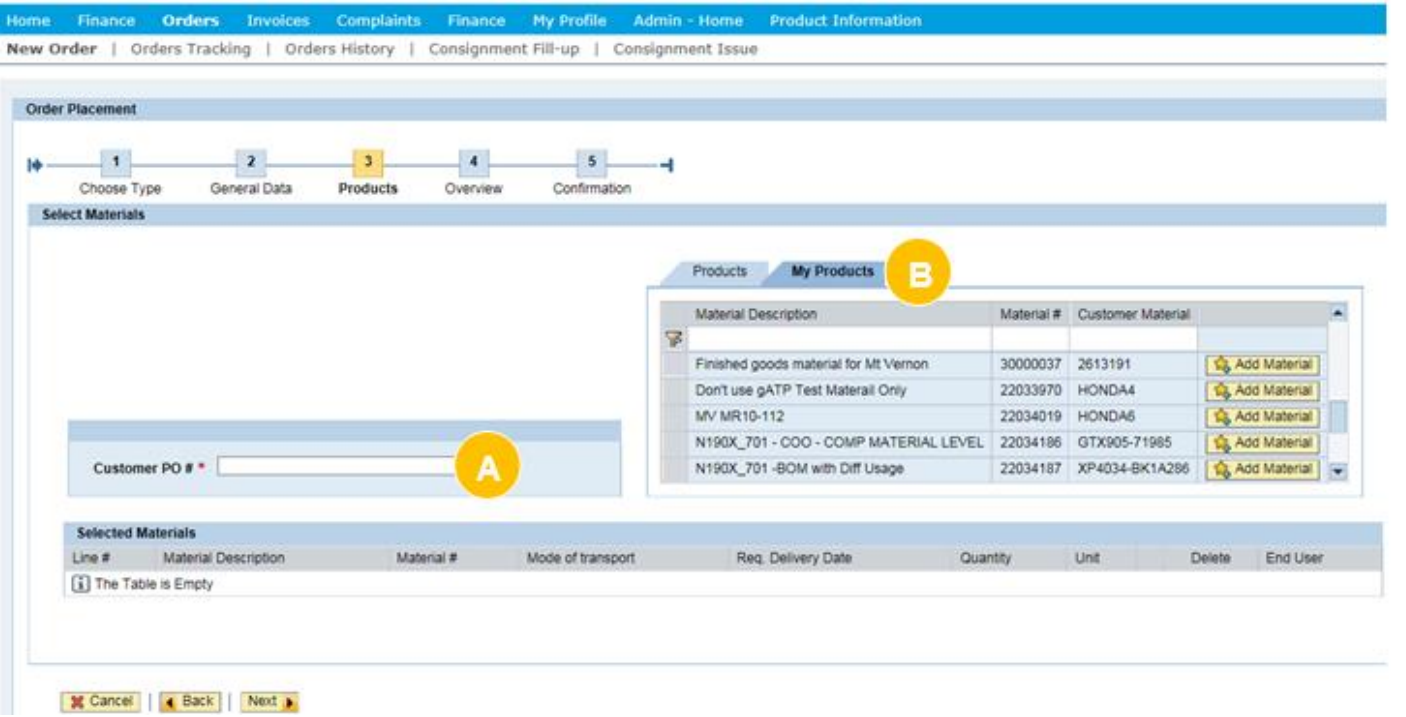

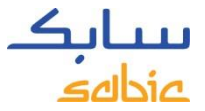

## SEARCH FOR A PRODUCT ON THE WEB PORTAL

If the required material does not appear in the tab **My Products**, click on the **Products** tab to search for a grade/color.

Click on the **Products** tab

A. Click on

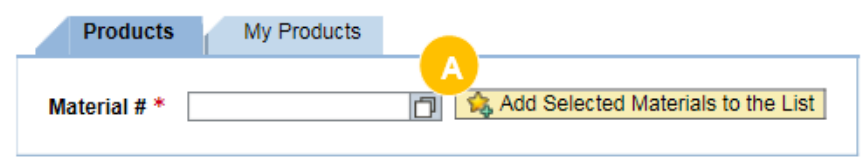

- B. Fill in the **Grade** and/or **Color** that you are looking for. Please note that this field is not case sensitive, you can search with capital or small letters.
- C. Select the **Start Search** button
- D. The Max Rows: 30 is standard filled out; it means 30 search results will be populated.

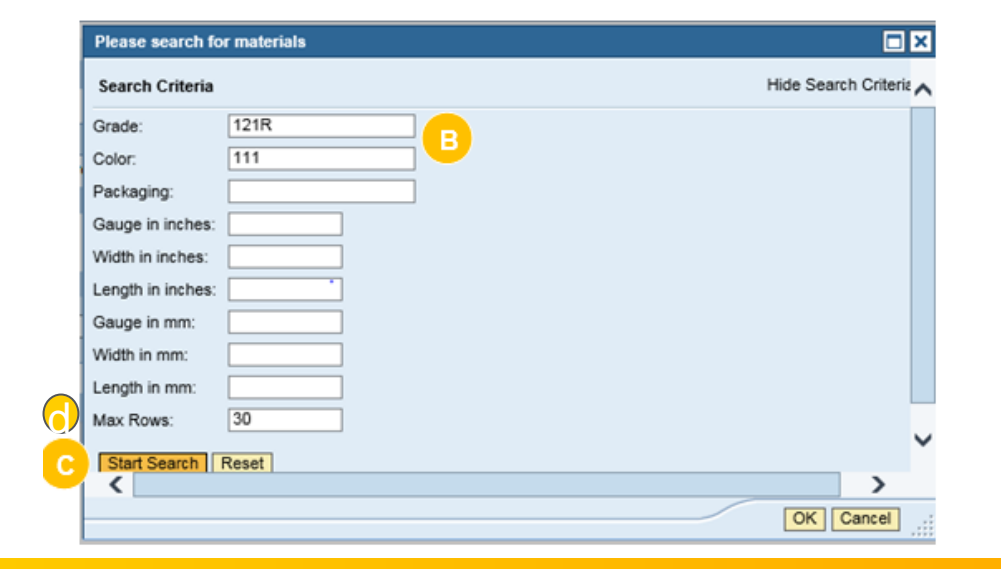

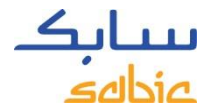

## SEARCH RESULTS

A list with results will be displayed  $\bullet$ 

Click on the material that you would like to select & click the OK button at the right bottom side.

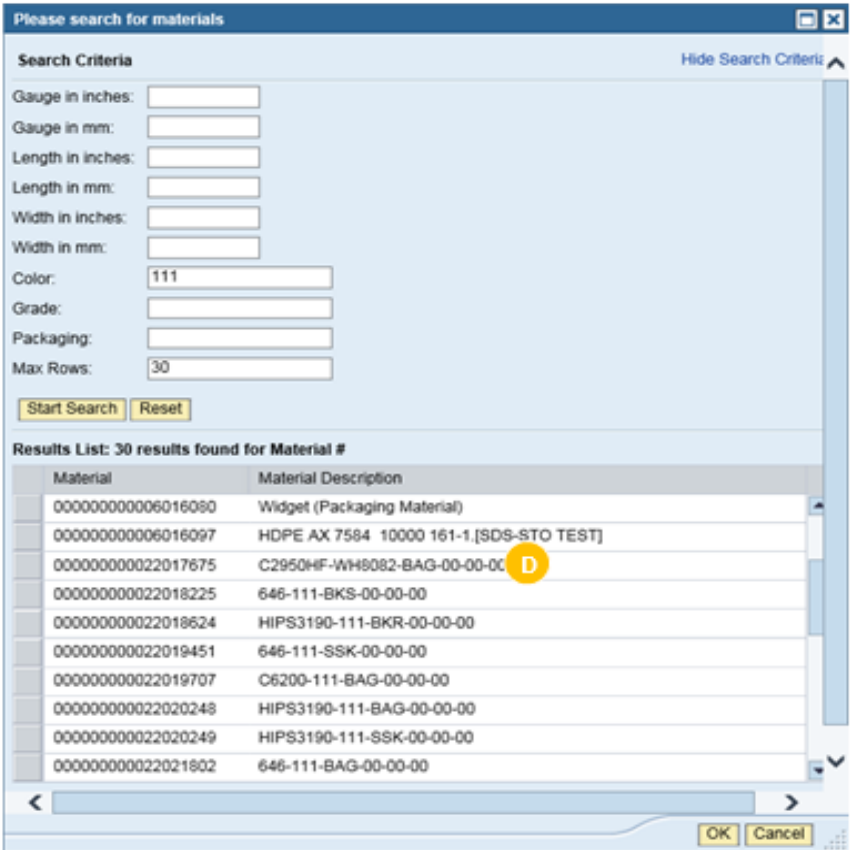

## SELECT THE BUTTON "ADD SELECTED MATERIALS TO THE LIST"

### E. Select the button **Add Selected Materials to the List**

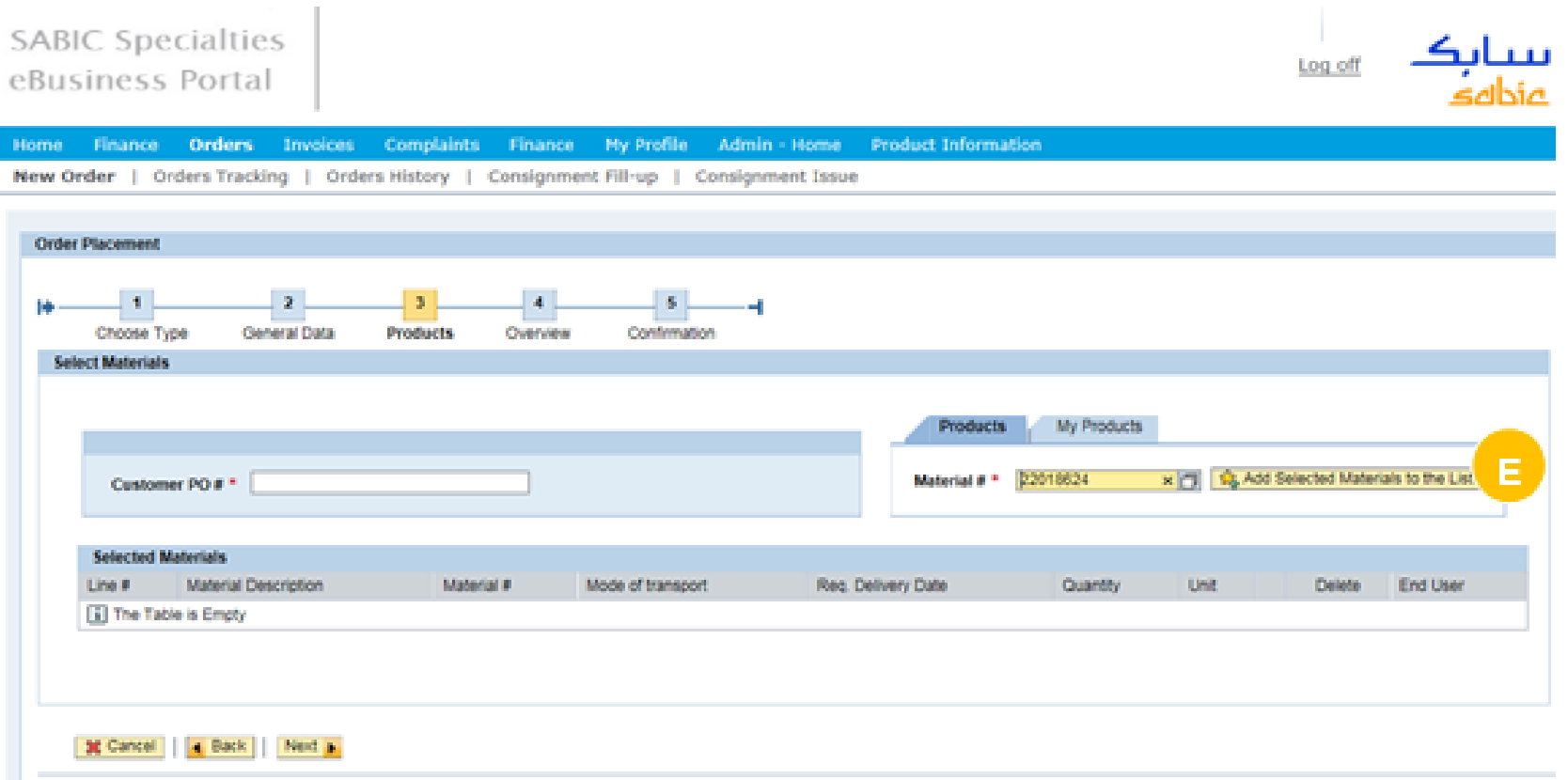

ىبىيات<br>مەنداھە

D

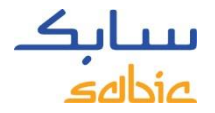

## FULLY CONFIGURED MATERIALS

- A. Fill in the requested delivery date in the field **Req. Delivery Date** (please enter a day in the future, today's date will not be allowed.)
- B. Fill in the **Quantity** in **KG** for compounding products.
- C. If applicable, select the applicable **End User** (formerly OEM) from the dropdown
- D. Click **Next** to proceed.
- \* If needed you can remove line items from the order by clicking the delete button

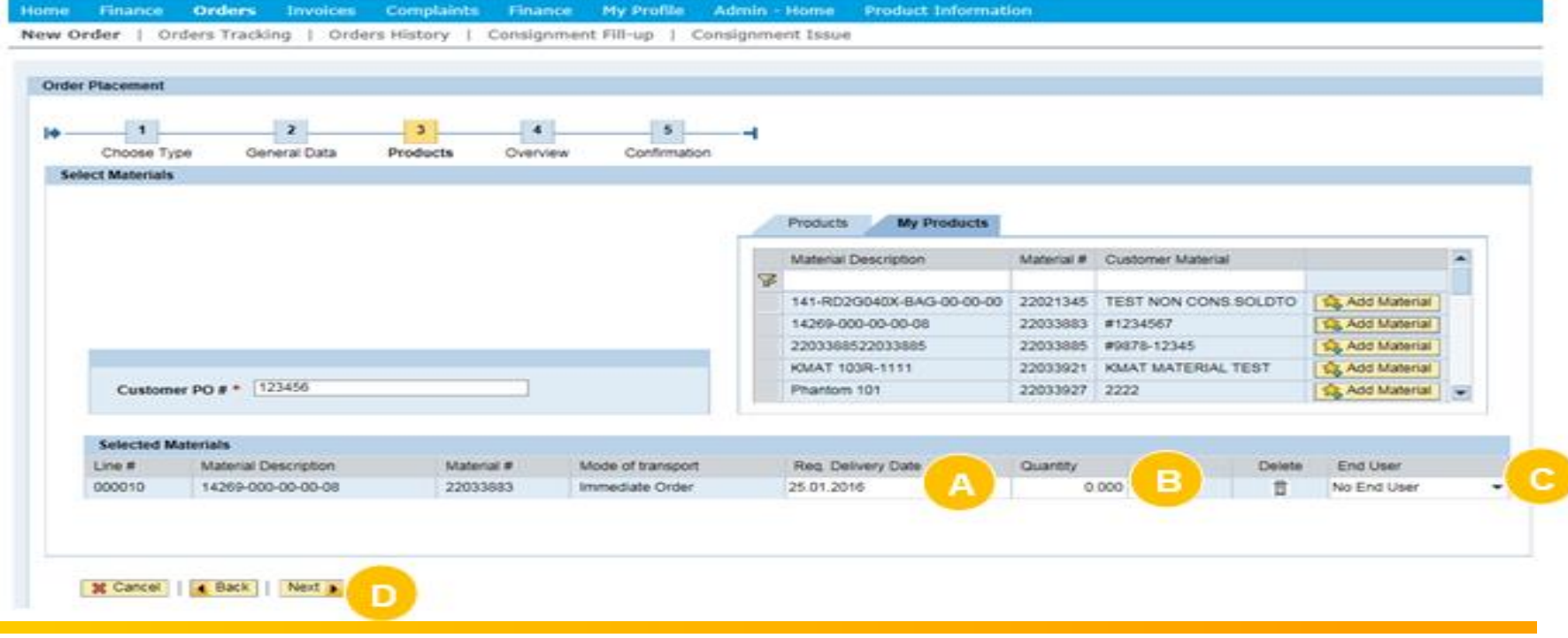

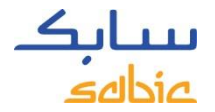

## SUBMIT SALES ORDER

In the **Overview** screen, the summary of the **Sales Order** is displayed. Review the details of the sales order and make any changes if required.

If something is incorrect on your Sales Order, or if you disagree on the displayed price, displayed lead time, please click the **Reject** button (further instructions on next page). The reject button gives you the opportunity to add a message to your Customer Service representative. This does not mean the order will be cancelled.

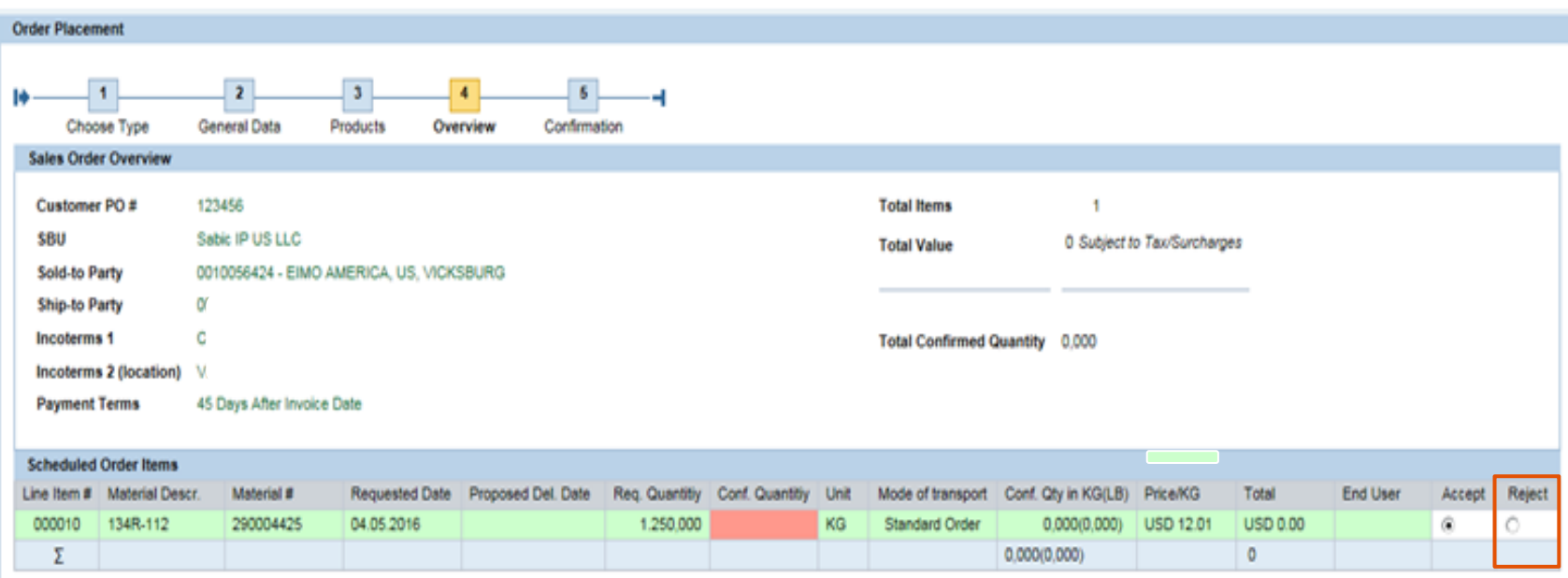

\* Prices and availability are subject to change pending final confirmation  $-1$  KG = 2.20462 LB

## DISAGREE ON PRICE OR LEAD TIME? FOLLOW THESE INSTRUCTIONS

If you don't agree with the price, or given lead time or anything else on your order, or if you want to leave a message, to your customer service contact person please do the following.

- A. Click **Reject**
- B. Fill in the mandatory **drop down box** for with the reason and enter a **Message** box, as to why you are rejecting (include any details provided by your account manager)

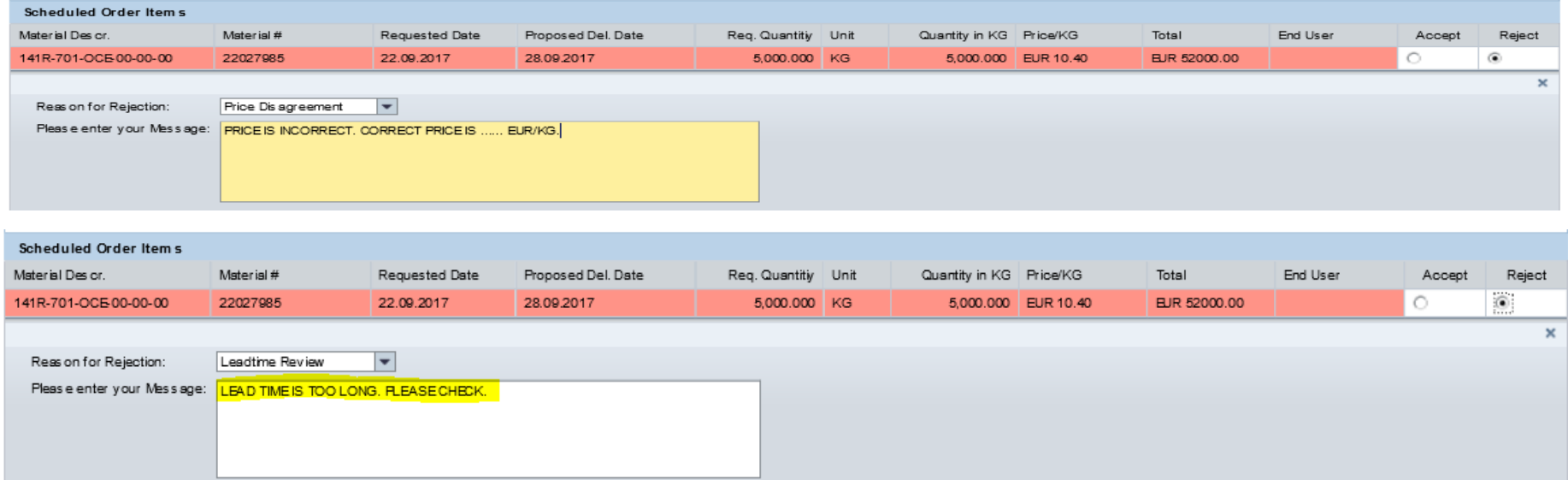

The order will be saved with a **Price Disagreement Block** (hold) or **Lead Time Review (**hold) along with your comments. Your Customer Service Representative and/or Account Manager will follow up with you.

Please note that your order line will be displayed in red, if **SABIC Specialties cannot meet your requested delivery date**. A field with the **proposed delivery date** will be shown with the date that SABIC Specialties can meet. When the requested delivery date cannot be made the total confirmed quantity (for price) will be 0.00.

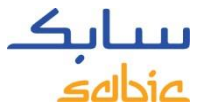

## SUBMIT YOUR SALES ORDER VIA THE SABIC WEB PORTAL

- A. Read the terms and conditions by clicking on the link **GENERAL TERMS AND CONDITION OF SALE** and then click the **Terms and Conditions** checkbox
- B. Click on **Submit Sales Order**

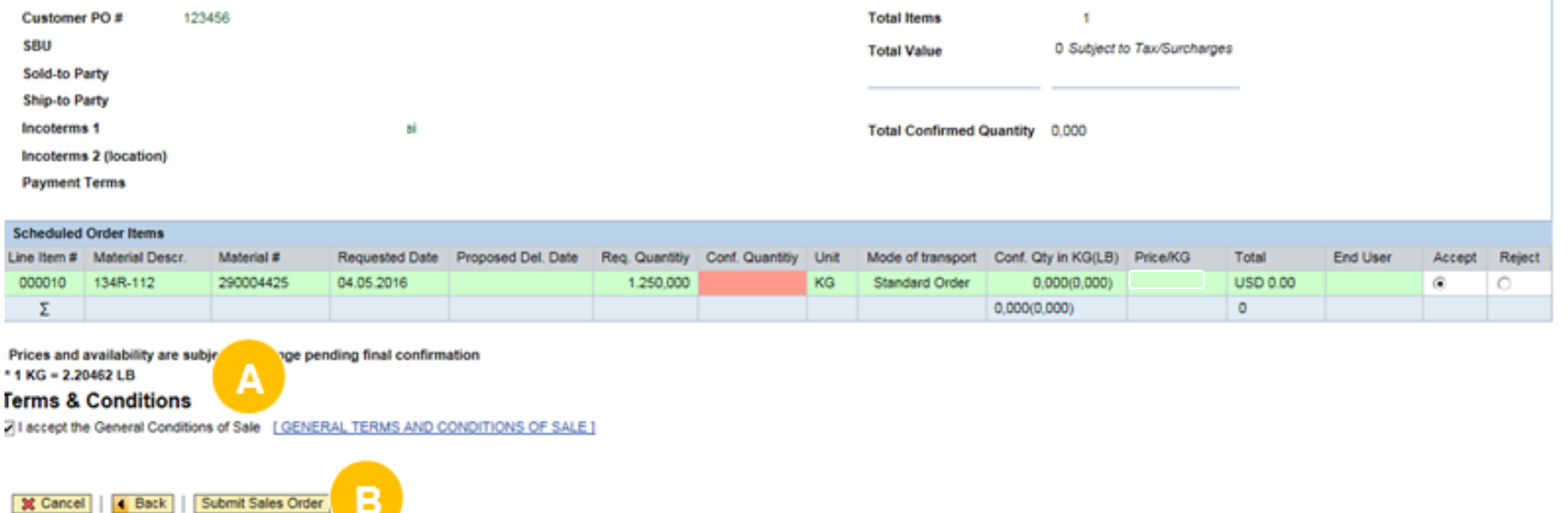

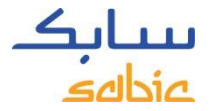

## VIEW WEB PORTAL ACKNOWLEDGEMENT

The Sales Order acknowledgement and the **Order Number** are displayed on the Confirmation screen.

- A. You can download the order request using the link **Download Order Request as PDF**. Please **do not regard this as an order confirmation** as that will be communicated to you via regular channels at a later stage. **Please NOTE:** This PDF document (Acknowledgement) is only displayed this ONE TIME. Once you click off of this page, you will no longer be able to access this PDF/document.
- B. A new order can be created by clicking on **Create New Order**

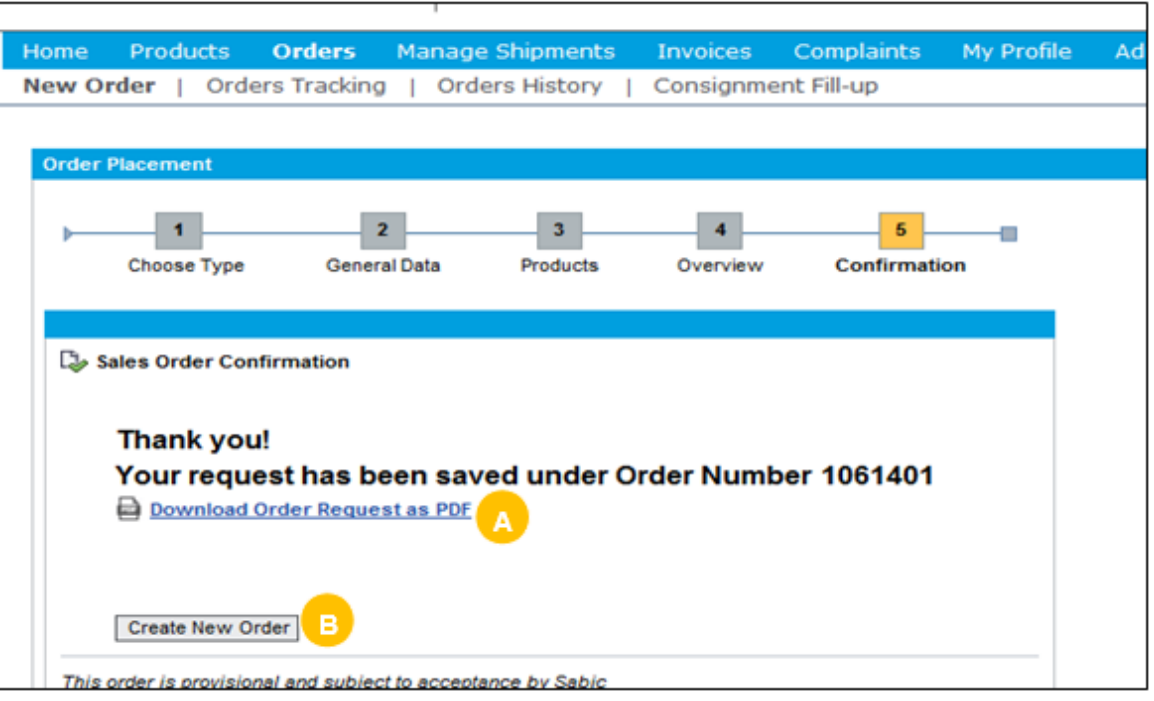

# COPY FROM A PREVIOUS SABIC SPECIALTIES ORDER

## 2.2 COPY FROM PREVIOUS ORDER

- A. Click on **Orders** in the menu tab
- B. Select **Copy of old Order**
- C. Enter the previous SABIC Specialties **Order Number** that you want to copy
- D. Click **Next**

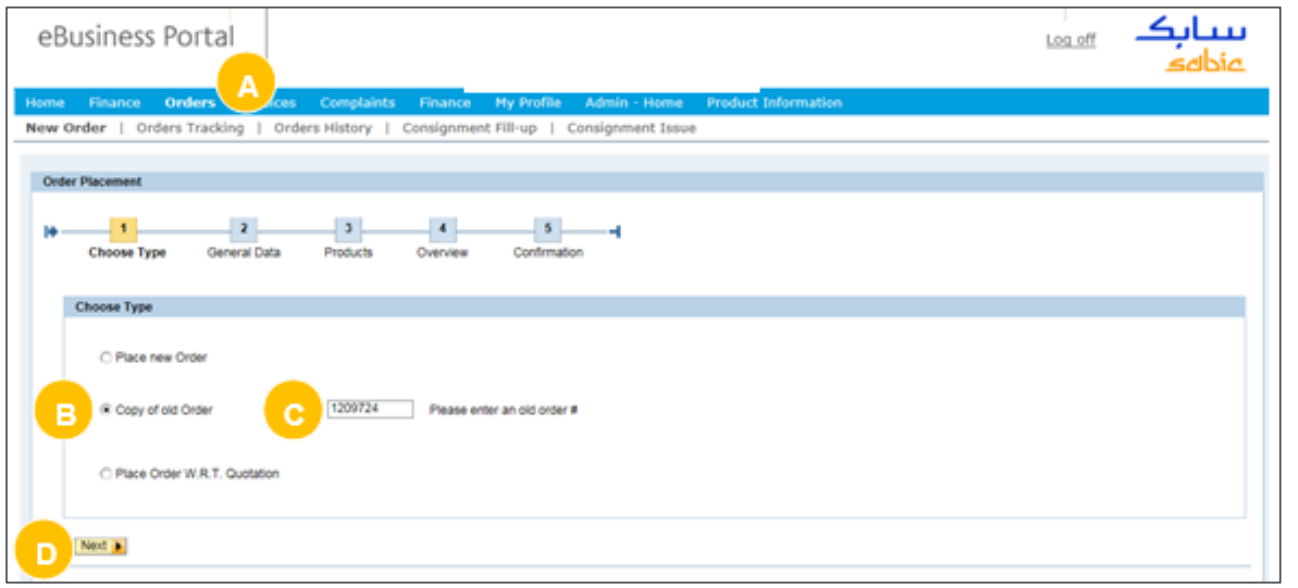

The system copies data from the previous order into the **General Data** and the **Products** sections

**General Data includes**: sold to, ship to, payer, bill to party, incoterms, payment terms and currency **Products includes**: customer PO number, materials and packaging

A new order will be created as a copy from the previous order. You can adjust the relevant fields and submit according to the instructions provided on the previous pages.

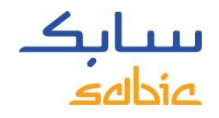

# CREATE A CONSIGNMENT FILL UP ORDER

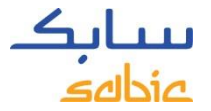

## 2.3 CREATE A CONSIGNMENT FILL-UP ORDER

If you have a consignment arrangement with SABIC Specialties, you can create a Consignment Fill-up order in the web portal.

Select **Place New Order** 

- A. Select **Orders** from the menu bar
- B. Click on the tab **Consignment Fill-up**

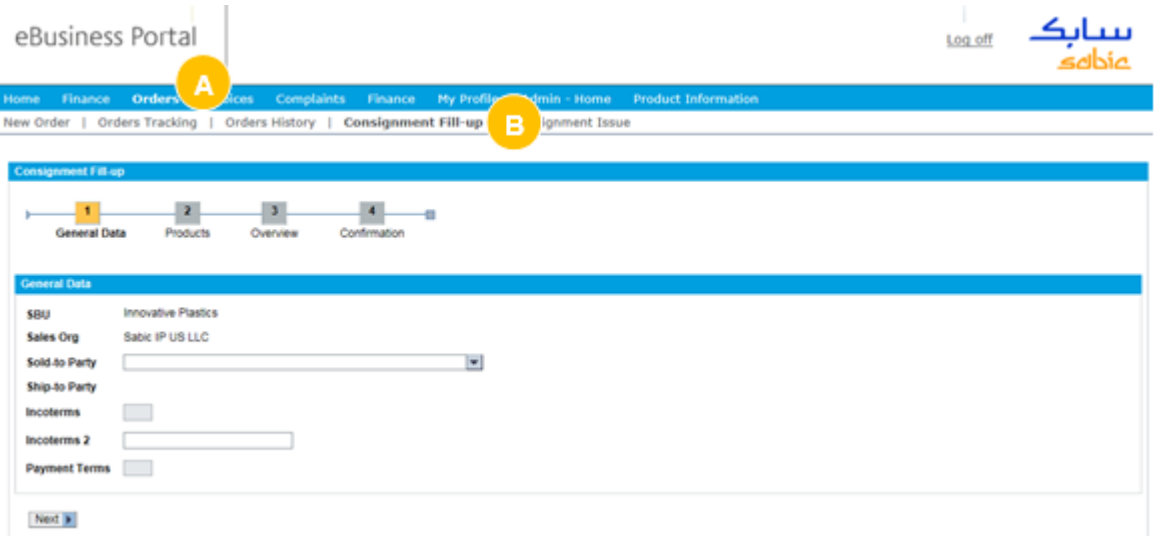

You can then adjust the relevant fields and submit the order according to the instructions provided on the previous pages.

CONSIGNMENT INVOICING PROCESS

# CREATE A CONSIGNMENT ISSUE ORDER

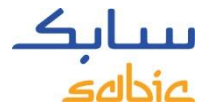

## 2.4 CREATE CONSIGNMENT ISSUE ORDER

This option will only be available to users that have been registered and have a formal signed consignment contract with SABIC Specialties.

- A. In the menu click on **Orders**
- B. Click on the tab **Consignment Issue**

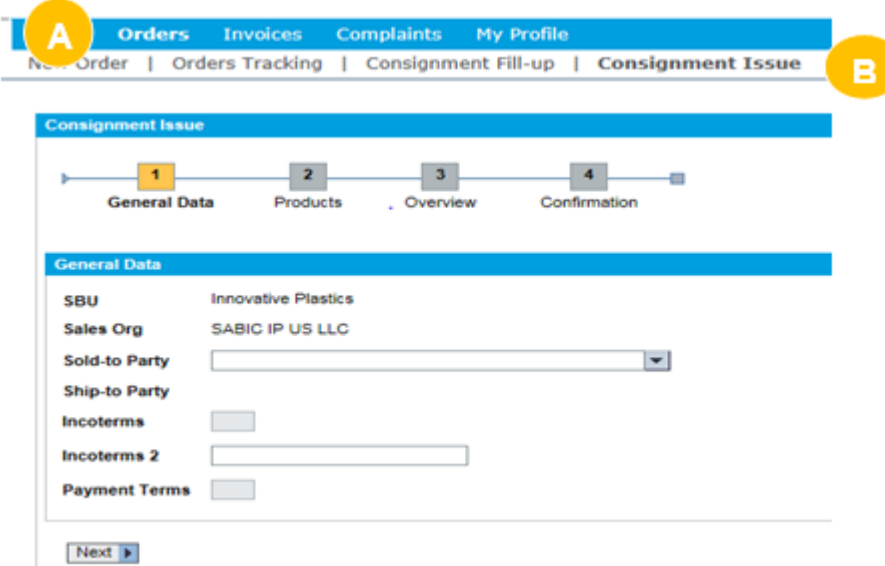

Load the products you want to invoice into your sales order and continue the order entry process.

# MANAGE SALES ORDER ON THE SABIC SPECIALTIES **WEBSITE**

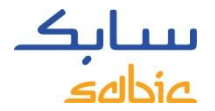

## 2.5 MANAGE ORDERS

For monitoring orders, select **Order Tracking** from the **Orders** menu

You will then find a list of all your order line items with SABIC Specialties.

From the **Order Tracking** tab, you can download order confirmation and invoices and make changes / cancellations (rejections) to your open confirmed orders (see next page for an overview).

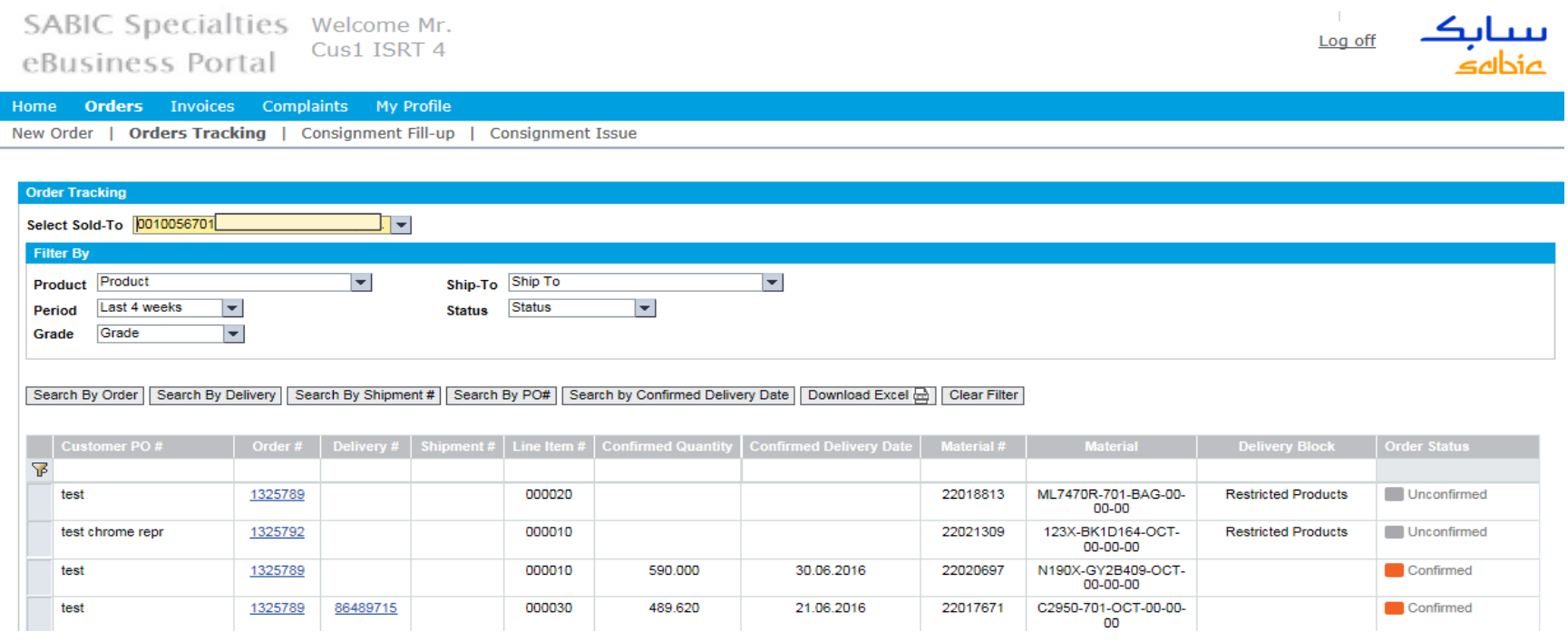

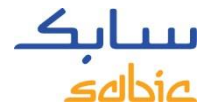

## MANAGE ORDERS SCREENSHOT

This overview shows a status overview of your orders. Some key data can be found in this overview:

- A. SABIC Specialties order number
- B. Your order number
- C. SABIC material description
- D. Confirmed delivery date
- E. SABIC Specialties material number
- F. Confirmed quantity
- G. Order blocks (orders on HOLD)
- H. Order status

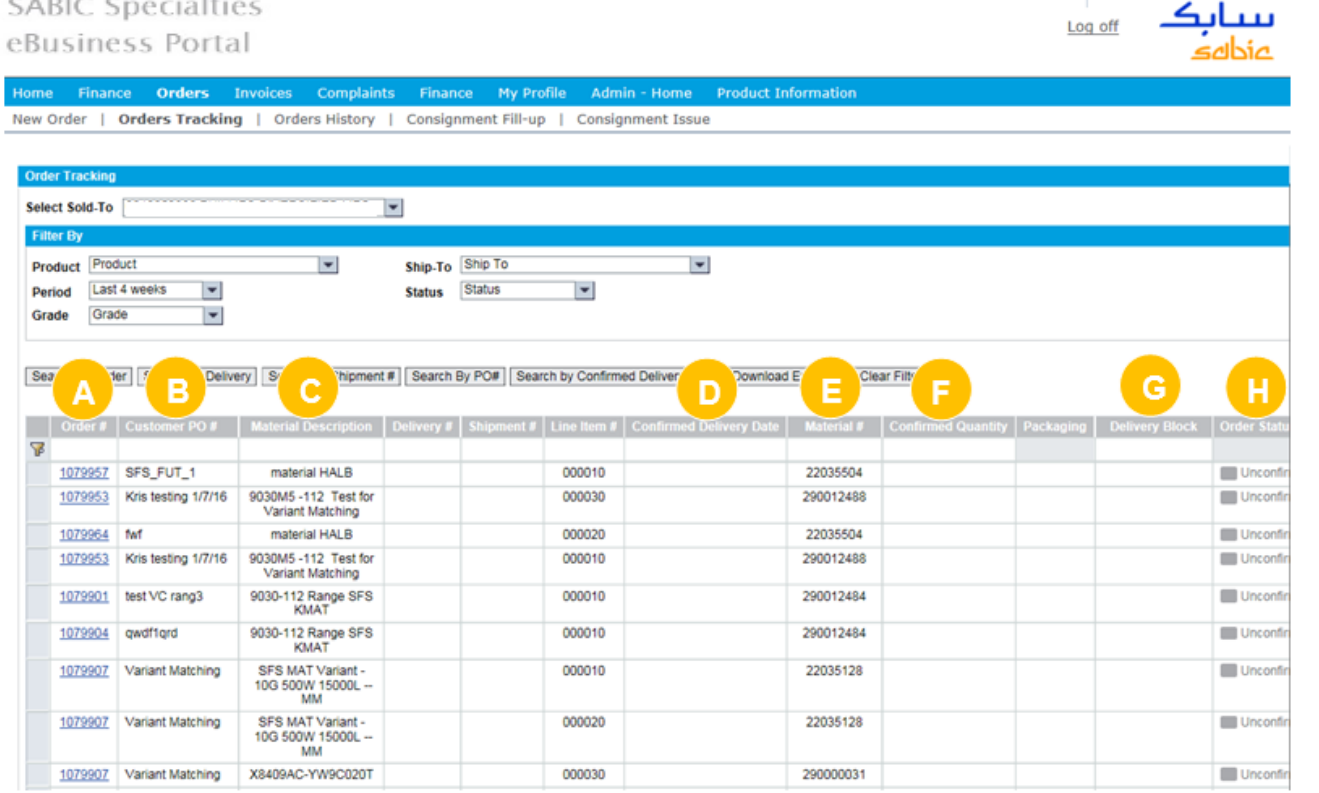

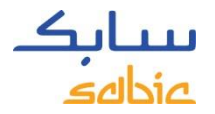

## OPTIONS WITHIN MANAGE ORDERS

- A. In case of multiple **Sold-To's**, different Sold-To's can be selected from the dropdown
- B. The overview can also be filtered on **Product, Period, Grade, Ship-To** or **Status**
- C. To search in the overview, use one of the different **Search By** options
	- Adjust the sequence of the columns by dragging them to a new position
- D. Download the list of Order Line items displayed by clicking on **Download Excel**

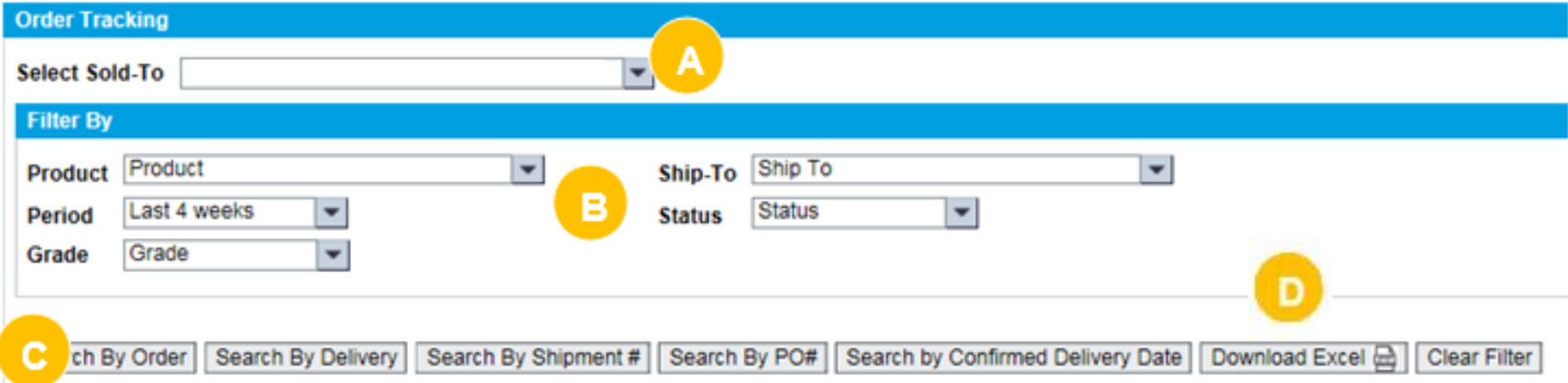

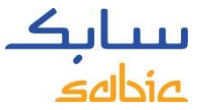

## SEARCH WITH SABIC SPECIALTIES ORDER NUMBER

A. To open the details of an order, click on the SABIC Specialties **Order number**

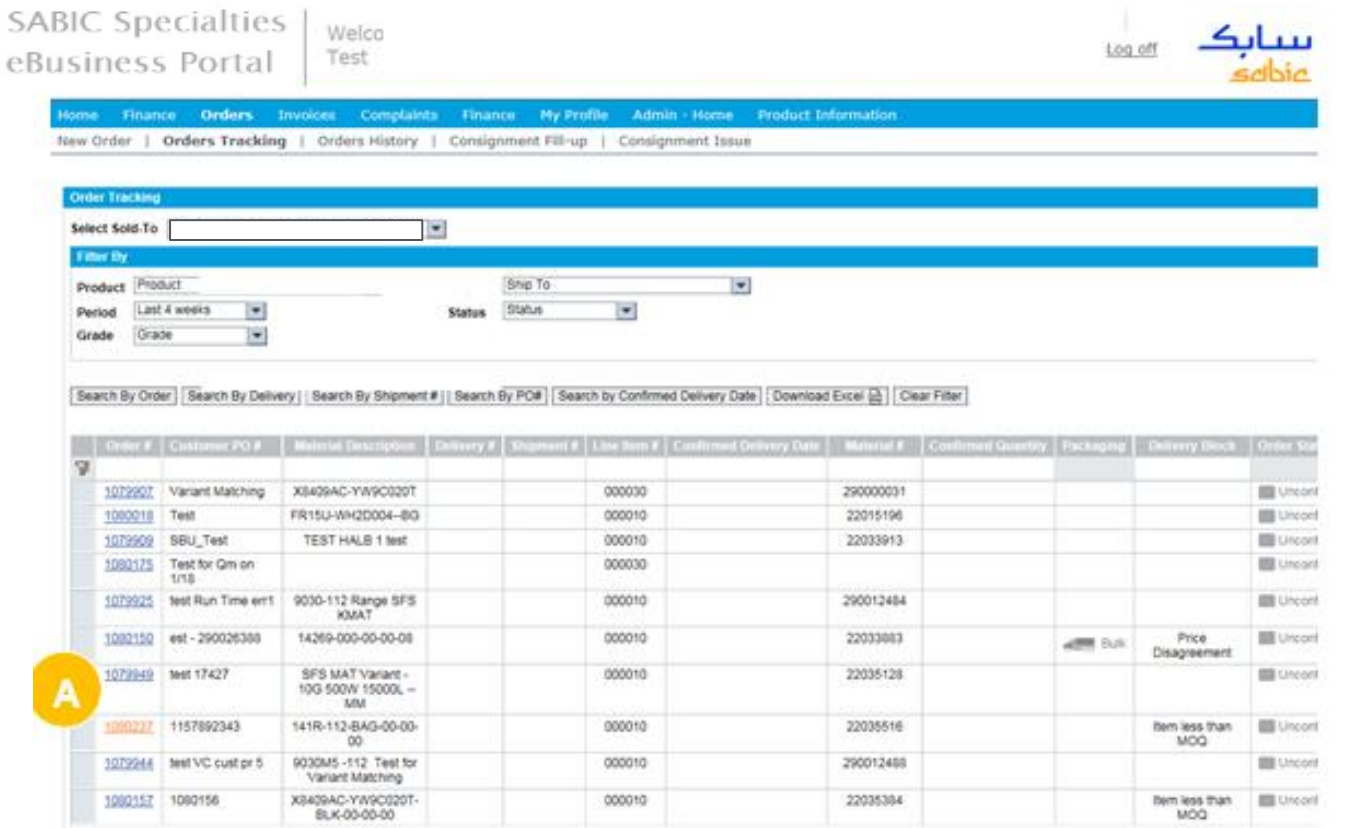

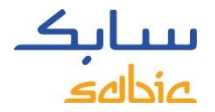

## ORDER DETAILS

- A. The order details can be found in the **Order Details** tab, at the bottom below the total value you can find also your customer part number.
- B. If the delivery has been created and the material is ready to ship, or has already shipped, click on the **Shipment Details** tab to find more information.

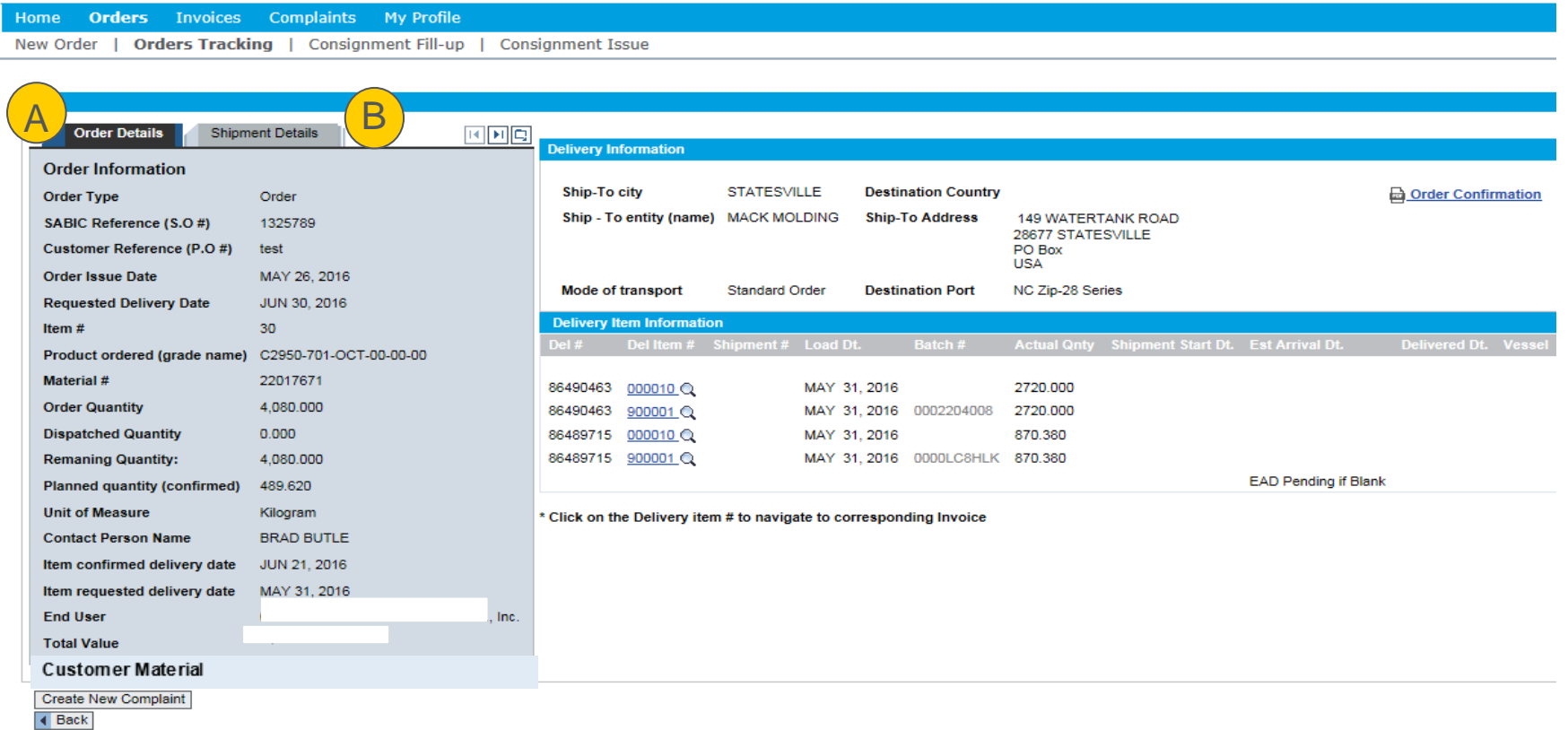

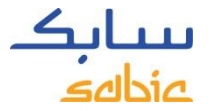

## DOWNLOAD DOCUMENTS FROM THE PORTAL

From the **Order Tracking** tab, you can download Order Confirmation and Certificates of Analysis; when available. If you click on the icon on the top right side (see screenshot below), you can download your document in PDF and save to your local PC.

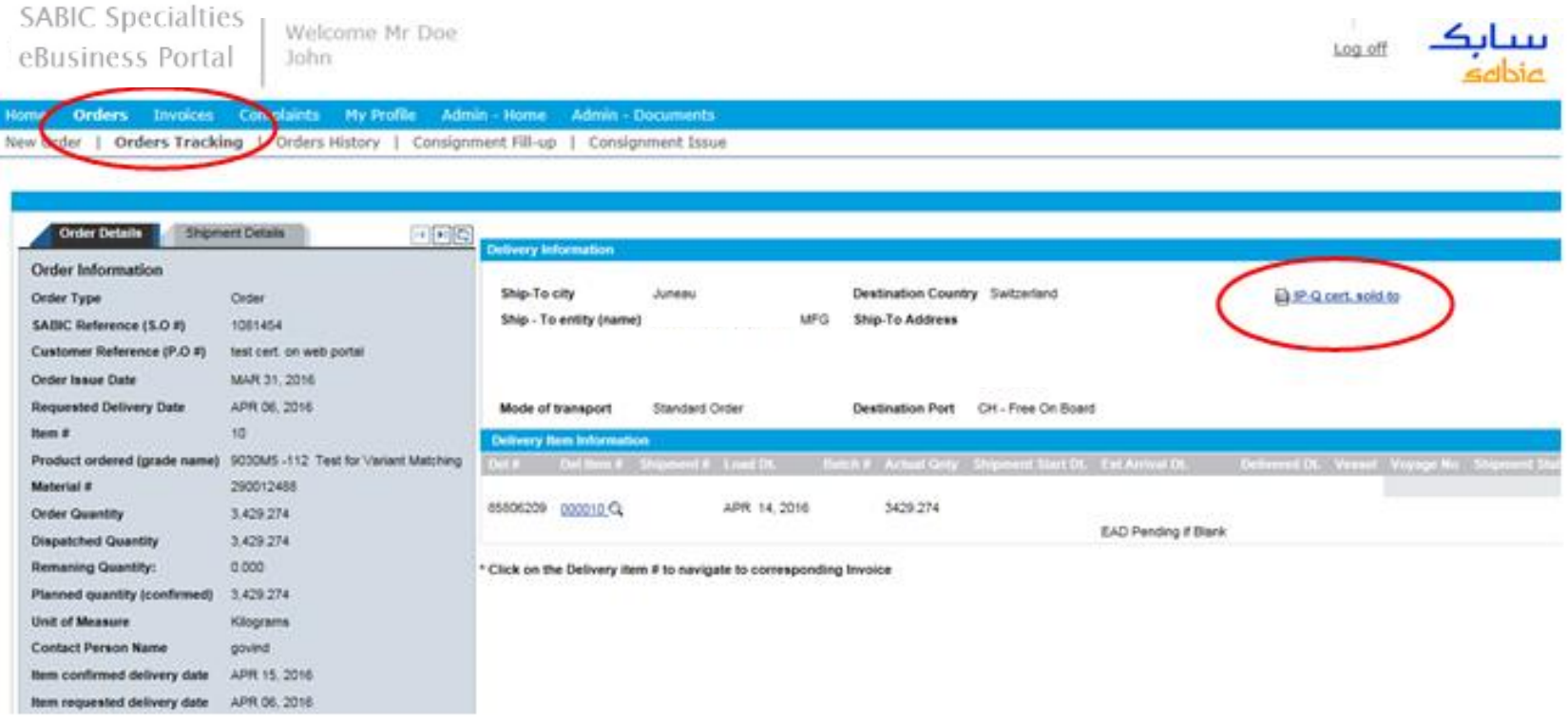

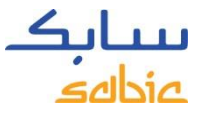

## MANAGE ORDERS – CHANGE MTI ORDERS VIA THE PORTAL

From the **Order Tracking** tab, you can change your MTI (make to inventory/stocked) orders. If the fields show as white (as shown below), then you can update the fields below.

Fields which can be changed are: Customer Reference (Purchase Order number), Order Quantity and Requested Delivery Date.

Click on **Update** at the left bottom side of the screen to save your changes.

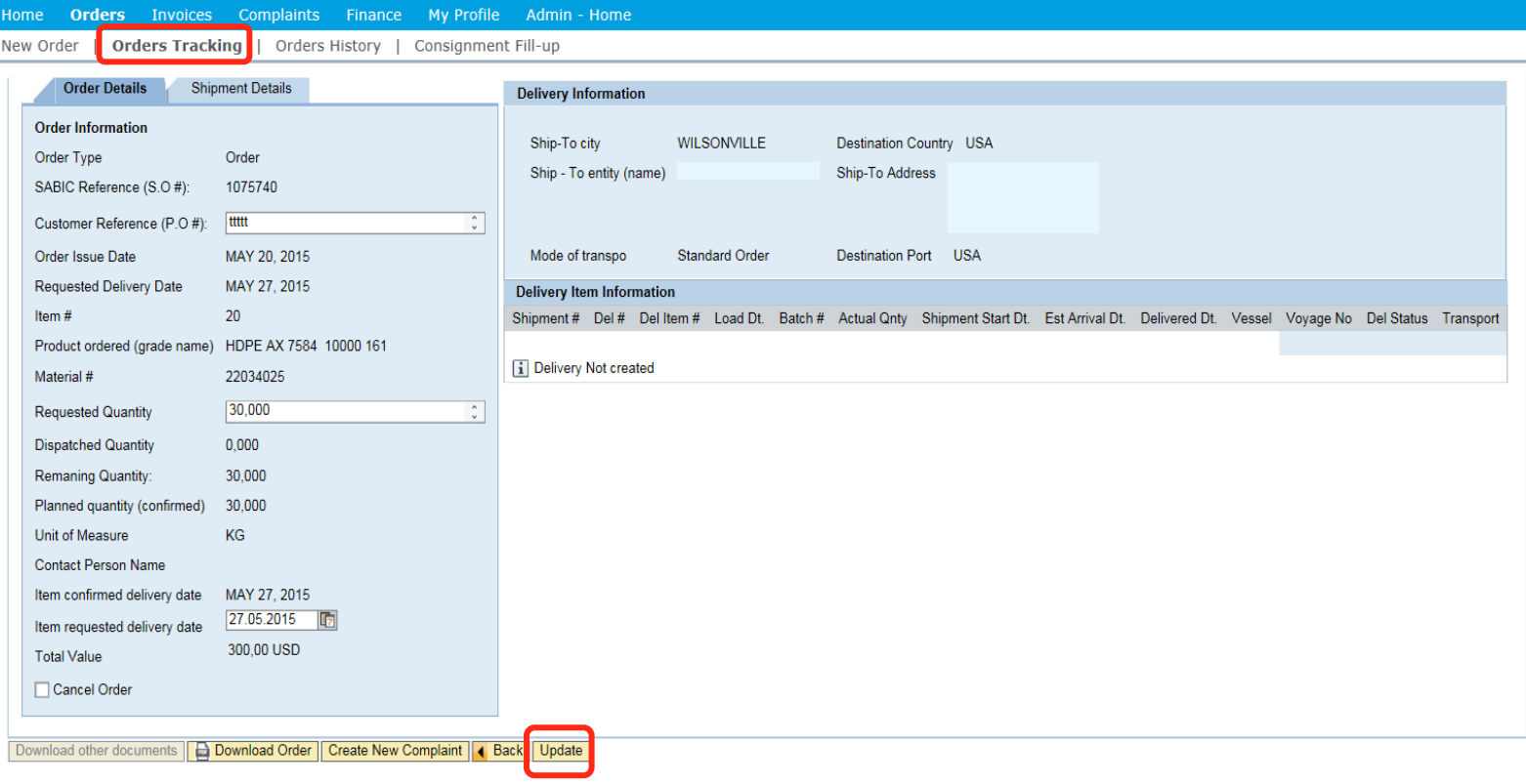

Τ

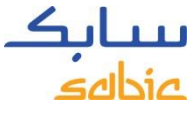

## MANAGE ORDERS – CANCEL/REJECT AN ORDER VIA THE PORTAL

From the **Order Tracking** tab, you can cancel/reject your MTI (make to inventory/stocked) orders before the they have reached the delivery status.

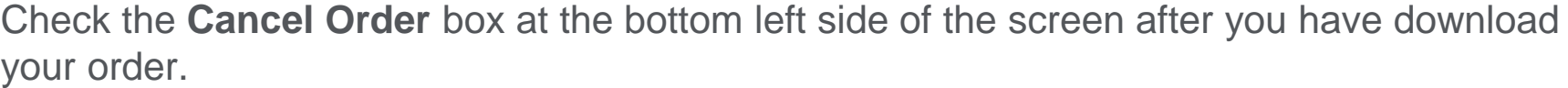

Click on **Update** at the left bottom side of the screen to save your cancellation.

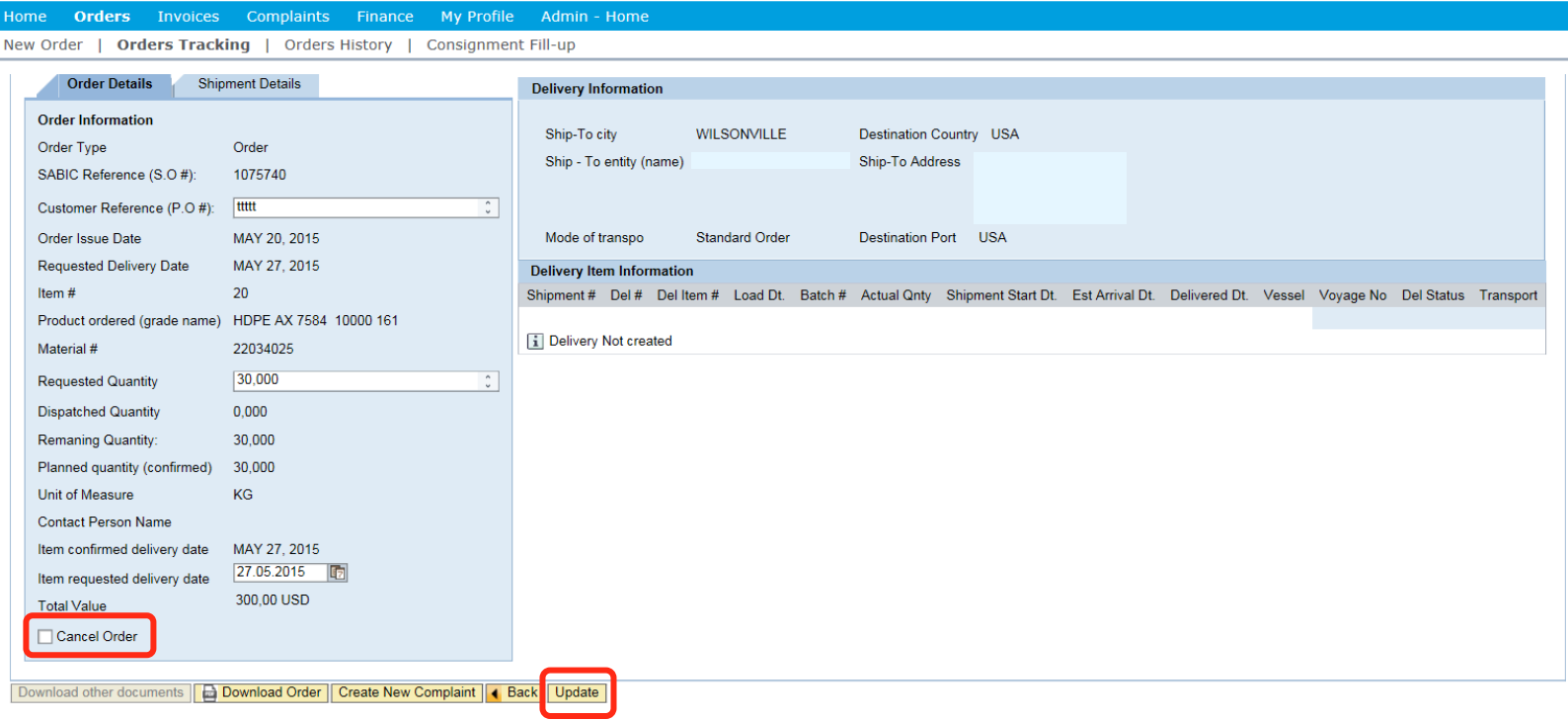

# MANAGE INVOICES SABIC SPECIALTIES WEB PORTAL TRAINING

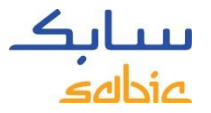

## 4.1 MANAGE OPEN INVOICES

- A. Select **Invoice** from the menu
- B. Click on **Open Invoices** to see the list of your Open Invoices with the details of the payer, invoice number, due date, days overdue, amount, currency and status.

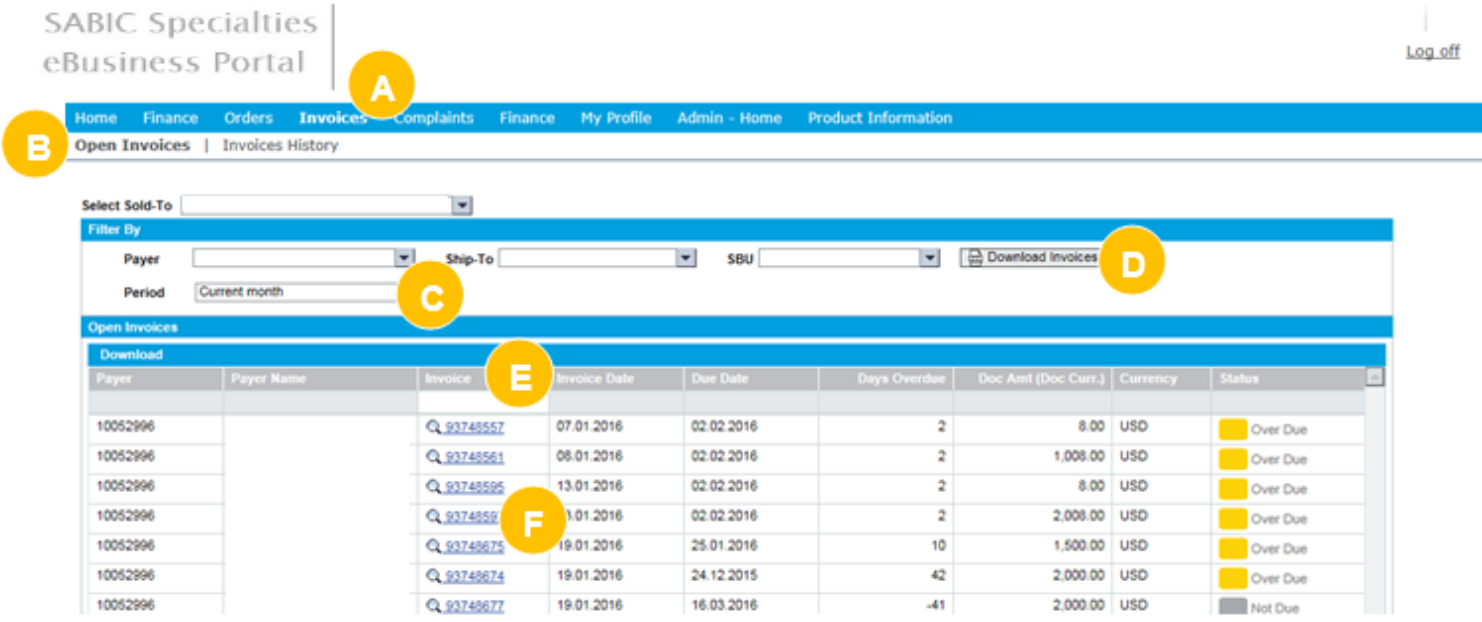

- C. Filter options: payer, ship to or period
- D. Download the list of invoices
- E. Search for individual invoices by entering the invoice number in the empty field
- F. Click on the invoice number to get more details on a specific invoice

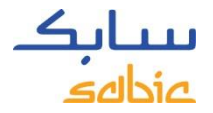

## 4.2 INVOICE HISTORY

A. Select **Invoice** from the menu

B. Click on **Invoices History** to see the list of paid invoices with the details of the payer, invoice number, invoice date, clearing date.

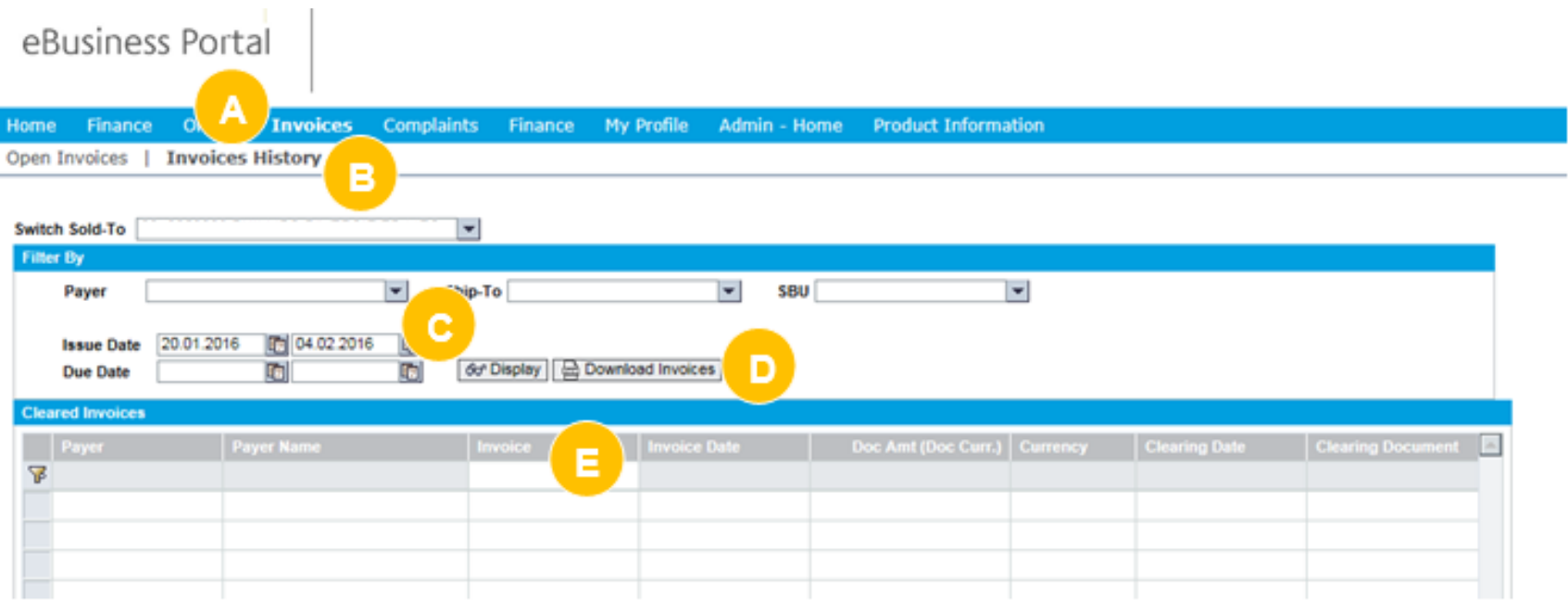

- C. Filter options: payer, ship to or period
- D. Download the list of invoices
- E. Search for individual invoices by entering the invoice number in the empty field
- F. Click on the invoice number to get more details on a specific invoice

# MY PROFILE WEB PORTAL TRAINING

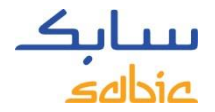

## MY PROFILE

#### A. Select **My Profile** from the menu

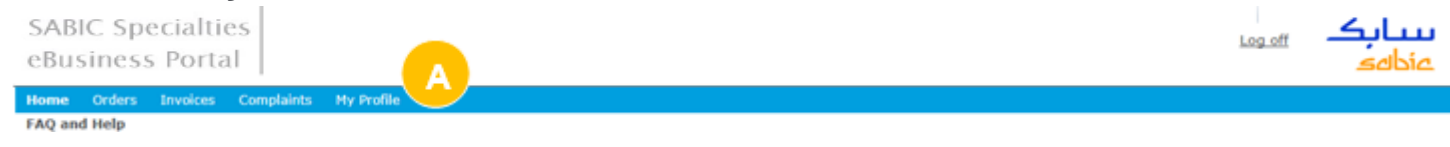

There are several options:

- B. Update **User Information** (if there is a change in the language setting, a popup will appear to refresh the window).
- C. Change **Password**
- D. View **Account Information** details of other Sold-to, Ship-to, Payer parties

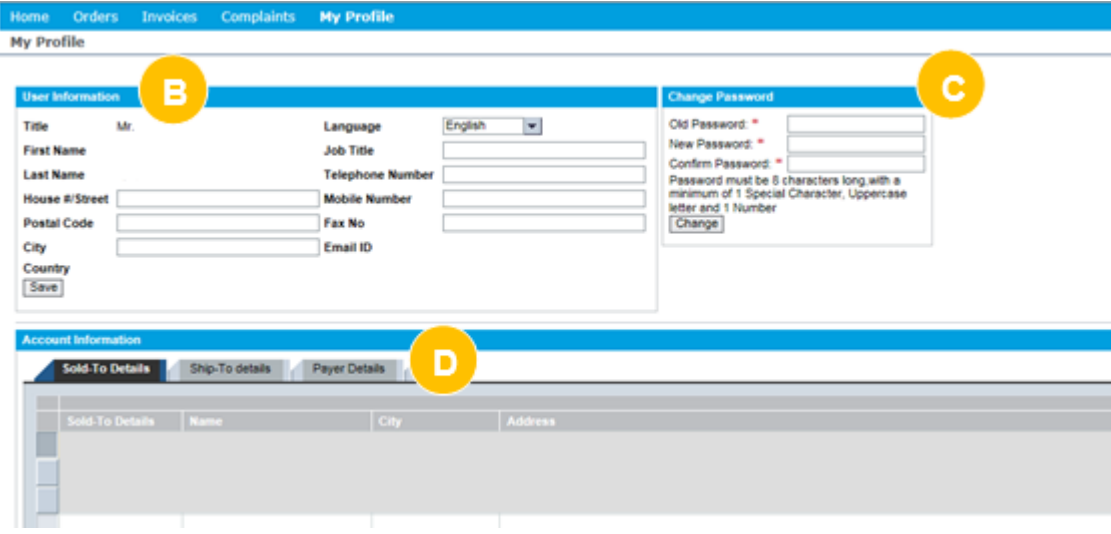

For any questions related to this SABIC Specialties website: please contact your local Customer Service Representative.

 $1111$ 

Le